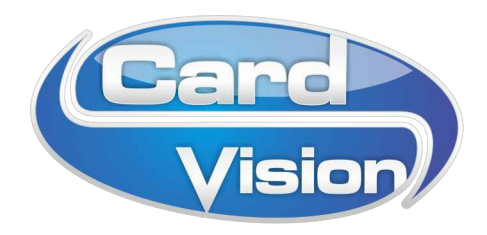

## LINT HERKENNING

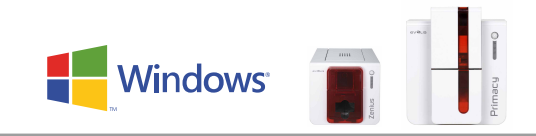

## WAAROM DIT DOCUMENT?

Het lint wordt niet herkend door uw Evolis Zenius of Primacy cardprinter? Dan moet het printlint handmatig ingesteld worden. Hiervoor zijn updates nodig van de printerdriver en de printer firmware.

Volg exact onderstaande stappen **1** t/m **4**.

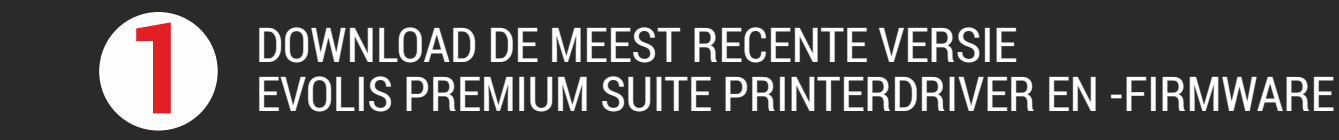

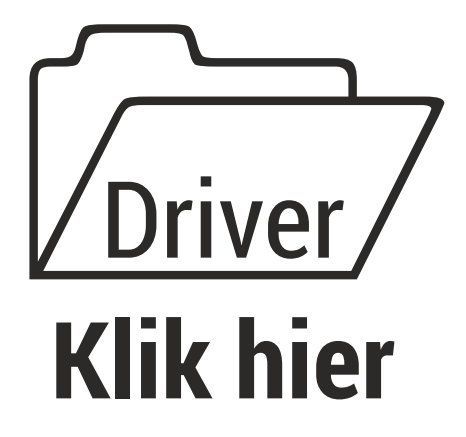

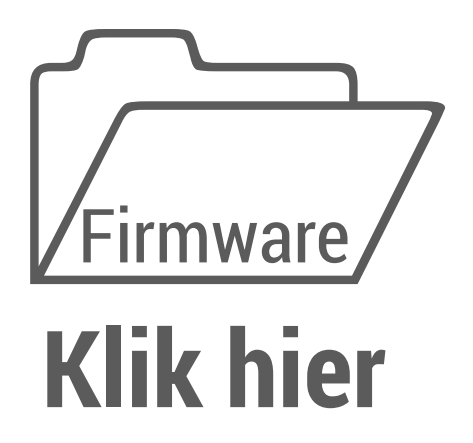

Download deze 2 bestanden en bewaar ze op uw computer.

Kies voor een opslaglocatie op uw PC waar u het gedownloade bestand gemakkelijk terug kunt vinden, bijvoorbeeld het bureaublad.

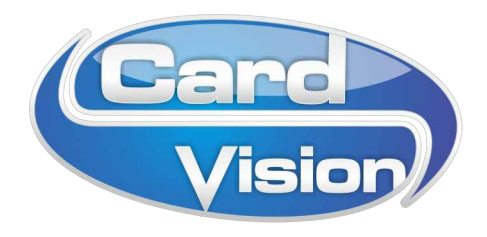

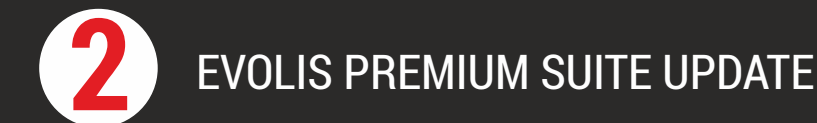

- Zorg ervoor dat de printer niet is aangesloten aan de computer **A**
- Ga naar het (bij stap 1) gedownloade bestand *Evolis kaartprinter Windows Driver.exe* Klik met de rechter muisknop op en kies voor *Als administrator uitvoeren* **B**

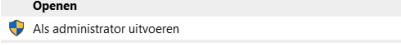

Start de installatie, kies de gewenste taal, bij voorkeur *Nederlands* **C**

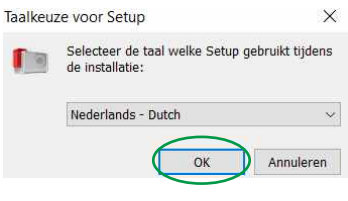

Kies bij de onderstaande melding altijd voor *Ja* zodat een oudere versie wordt overschreven **D** Setup

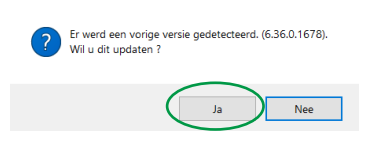

Het onderstaande scherm opent, start met de installatie door op *Volgende* > te klikken **E**

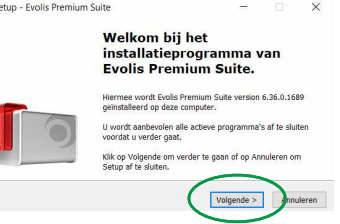

Kies altijd voor *Standaardinstallatie (aanbevolen)* **F**

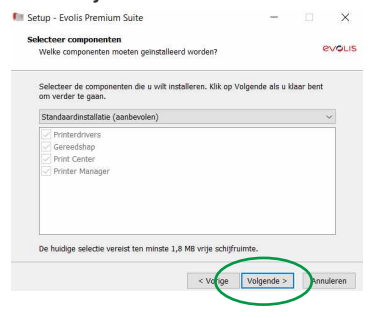

Start de computer opnieuw op **G**

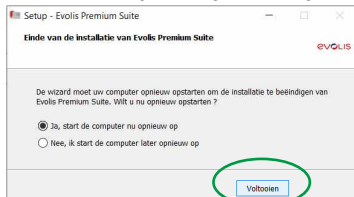

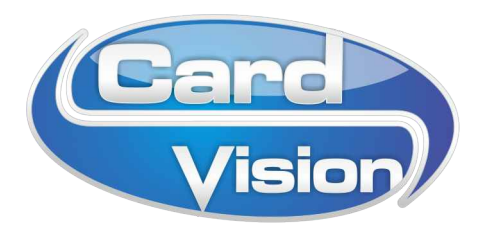

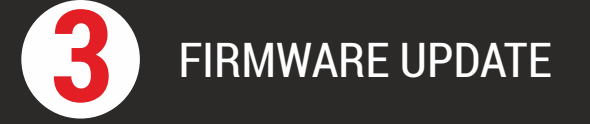

- Zorg ervoor dat de printer aan staat, zonder foutmeldingen of printertaken in de wachtrij. **A**
- Open de Evolis Print Center App. Dit kan door linksonder in de Windows zoekfunctie *evolis* in te typen, dan komt de geïnstalleerde Evolis Print Center App naar voren als suggestie: **B**
- Er opent zich een scherm zoals dit: **C**

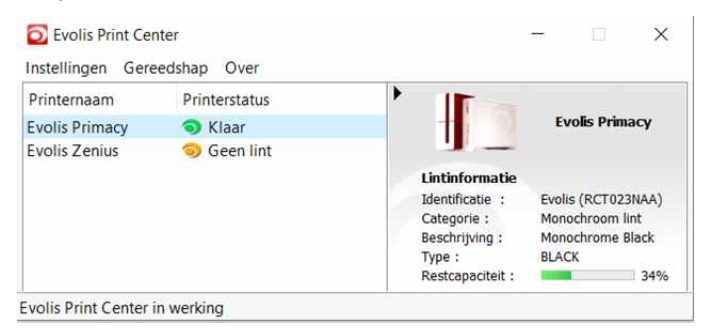

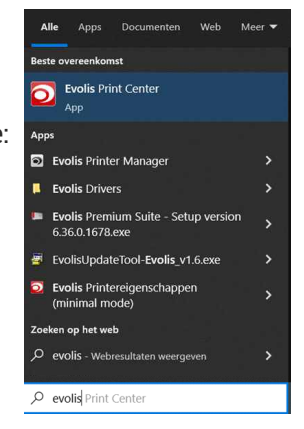

- Selecteer de juiste printer en kies met de rechter muisknop de optie *Eigenschappen* Staat bij de printerstatus *Geen toezicht door het Evolis Print Center* ? Klik dan met de rechter muisknop op de printer een kies voor *Toezicht door het Evolis Print Center inschakelen* **D**
- Het onderstaande scherm opent zich, kies bij *Onderhoud* (icoon met steeksleutel en schroevedraaier) voor *Firmware updaten* en **E** start de Updatewizard

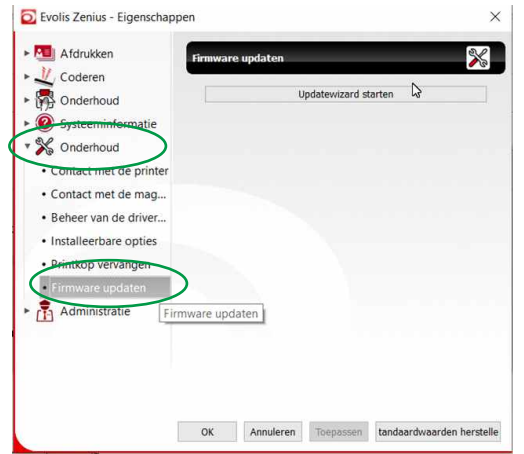

- Volg de stappen die worden aangegeven en kies het firmware-bestand *Evolis kaartprinter Firmware.firm* wat u heeft gedownload en opgeslagen bij stap 1. **F**
- Sluit alle schermen van het Evolis Print Center af. **G**

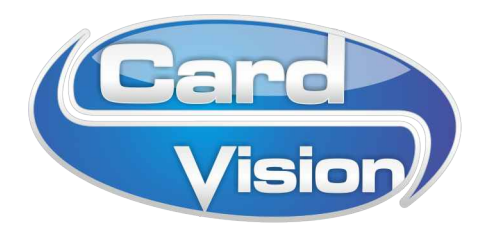

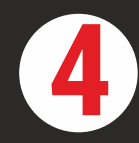

## **4** STEL HET PRINTLINT HANDMATIG IN

**A** Open opnieuw het Evolis Print Center (zie stap **3B**) en kies onder *Afdrukken* voor het submenu *• Lint*

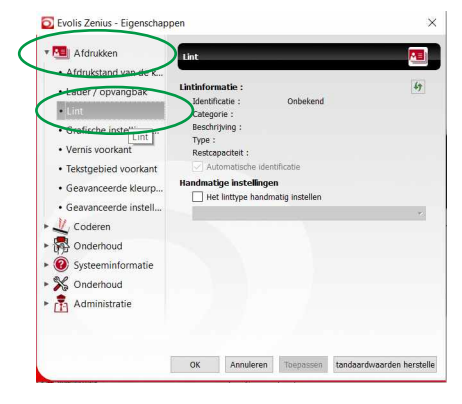

**B** Vink *Het linttype handmatig instellen* aan

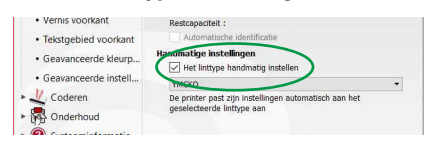

Stel het lint in op het type dat u gebruikt, bijvoorbeeld *YMCKO*, *zwart* of *wit*: **C**

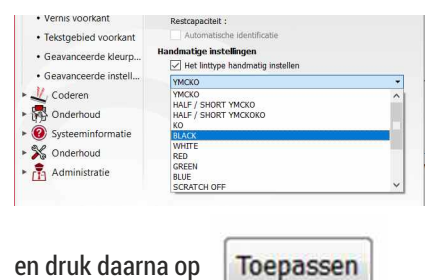

## **U kunt weer aan de slag met printen!**